## INSTRUCCIONES PARA CONFIGURAR EL CORREO ELECTRÓNICO DESEADO EN CUENTAS DE CORREO HOTMAIL / OUTLOOK

Si cuenta con registro en nuestra aula virtual y no recibe los mensajes para recordar contraseña en su correo, o no recibe las notificaciones de participación en las diferentes actividades de aprendizaje, por favor realice los siguientes pasos:

- 1. Ingrese a su cuenta de correo Hotmail / Outlook usando un navegador web.
- 2. Seleccione la opción "Otro" que se encuentra dentro del filtro de correo.

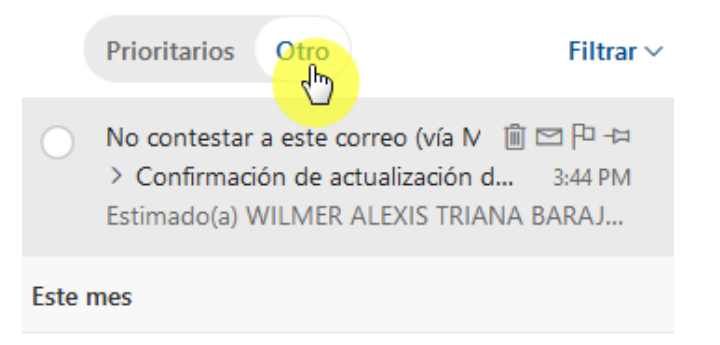

3. Si encuentra en este listado un correo desde "No contestar a este correo (vía MoodleUnipamplona)" o desde la cuenta [noreply@moodleuetic.unipamplona.edu.co](mailto:noreply@moodleuetic.unipamplona.edu.co) haga clic derecho sobre el mensaje y seleccione la opción "Mover siempre a la bandeja de entrada prioritarios". De lo contrario vaya al paso 5.

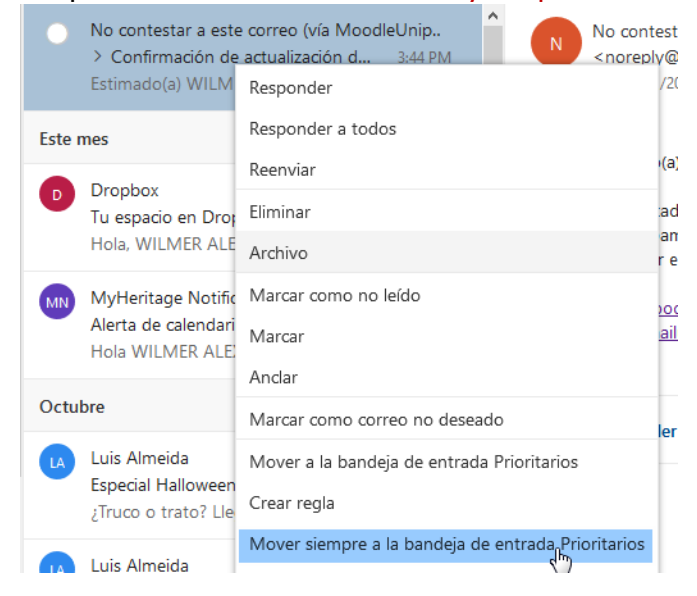

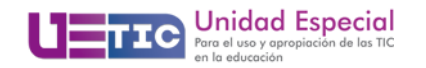

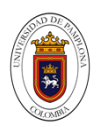

4. En el cuadro de diálogo emergente de confirmación haga clic en "Aceptar"

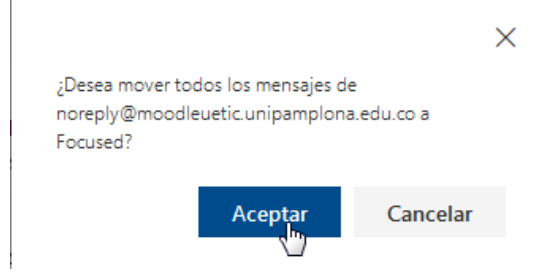

Con estos pasos habrá configurado su correo para que los mensajes del aula virtual, y del seguimiento a sus actividades de aprendizaje, estén siempre en su bandeja de entrada.

5. Si en el paso 2 no encontró el mensaje del aula virtual, seleccione la bandeja de "Correo no deseado" que se encuentra en la sección izquierda de la pantalla.

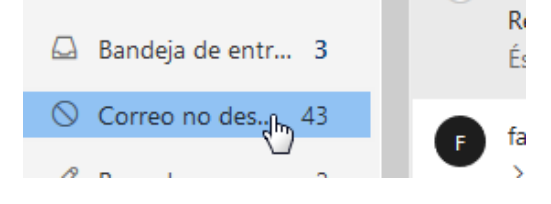

6. Ubique un correo desde "No contestar a este correo (vía MoodleUnipamplona)" o desde la cuenta [noreply@moodleuetic.unipamplona.edu.co,](mailto:noreply@moodleuetic.unipamplona.edu.co) haga clic derecho sobre el mensaje y seleccione la opción "Marcar como correo deseado".

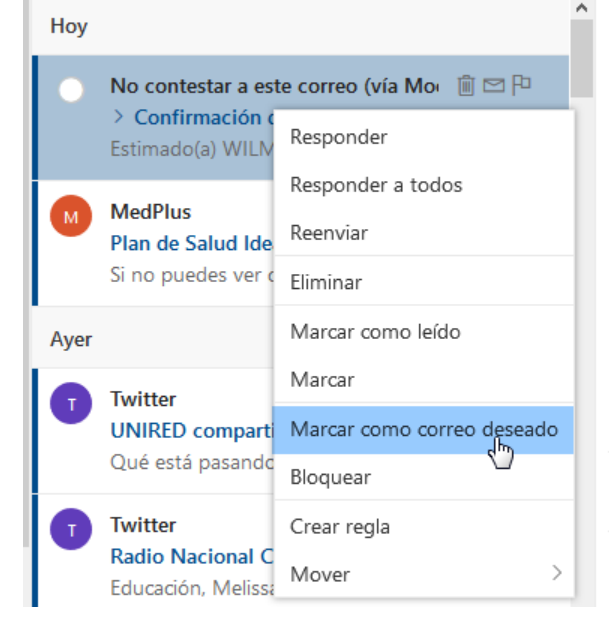

Con esto el mensaje será trasladado a la bandeja de entrada, y los demás mensajes que reciba de la plataforma serán direccionados a la misma. Tenga en cuenta que si cuenta con un filtro de "Otros correos" deberá realizar los pasos del 2 al 4 del presente documento.

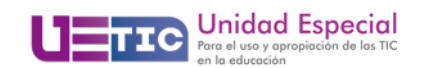

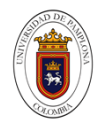